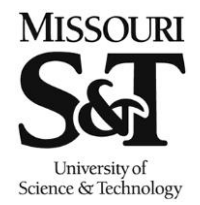

## **Entering Grades in Joe'SS**

Missouri University of Science and Technology Office of the Registrar

103 Parker Hall 300 West 13th Street Rolla, MO 65409-0930 Phone: (573) 341-4181 fax: (573) 341-4362 registrar@mst.edu http://registrar.mst.edu/

## **Path: Self Service > Faculty Center > My Schedule**

The following are step-by-step instructions on how an instructor enters mid-term and final grades for their courses. Note that you can either enter grades directly in Joe'SS or retrieve them from Canvas.

1. Click the Self Service link.

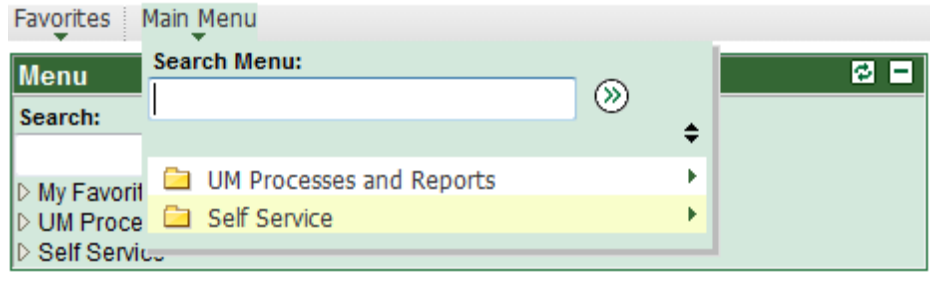

2. Click the Faculty Center link.

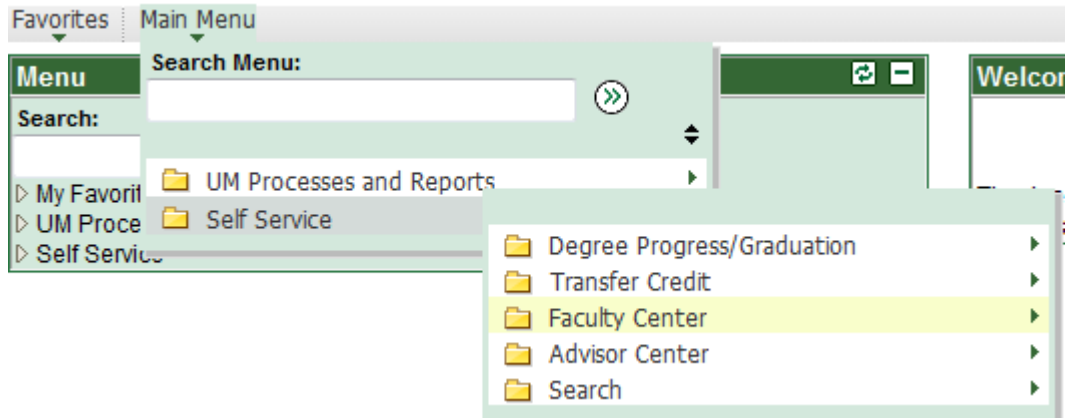

3. Click the My Schedule link.

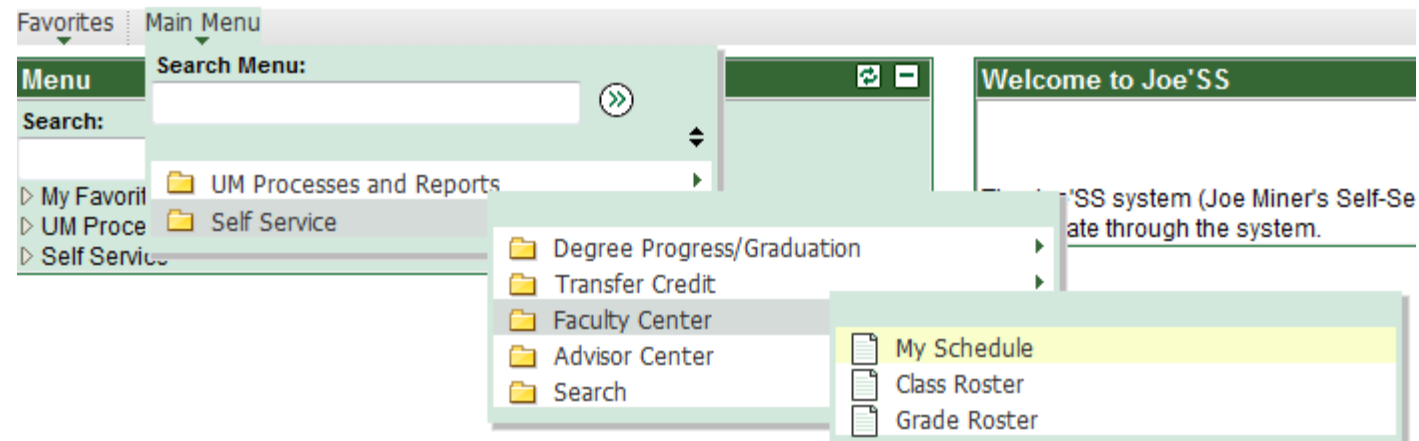

4. Verify the semester currently on your screen is the correct term for which you are entering grades. If not, click **Change Term** and select the correct term. Select from the list of courses the course you wish to grade by clicking on the  $\frac{1}{28}$  symbol next to the Class. **Change Term**

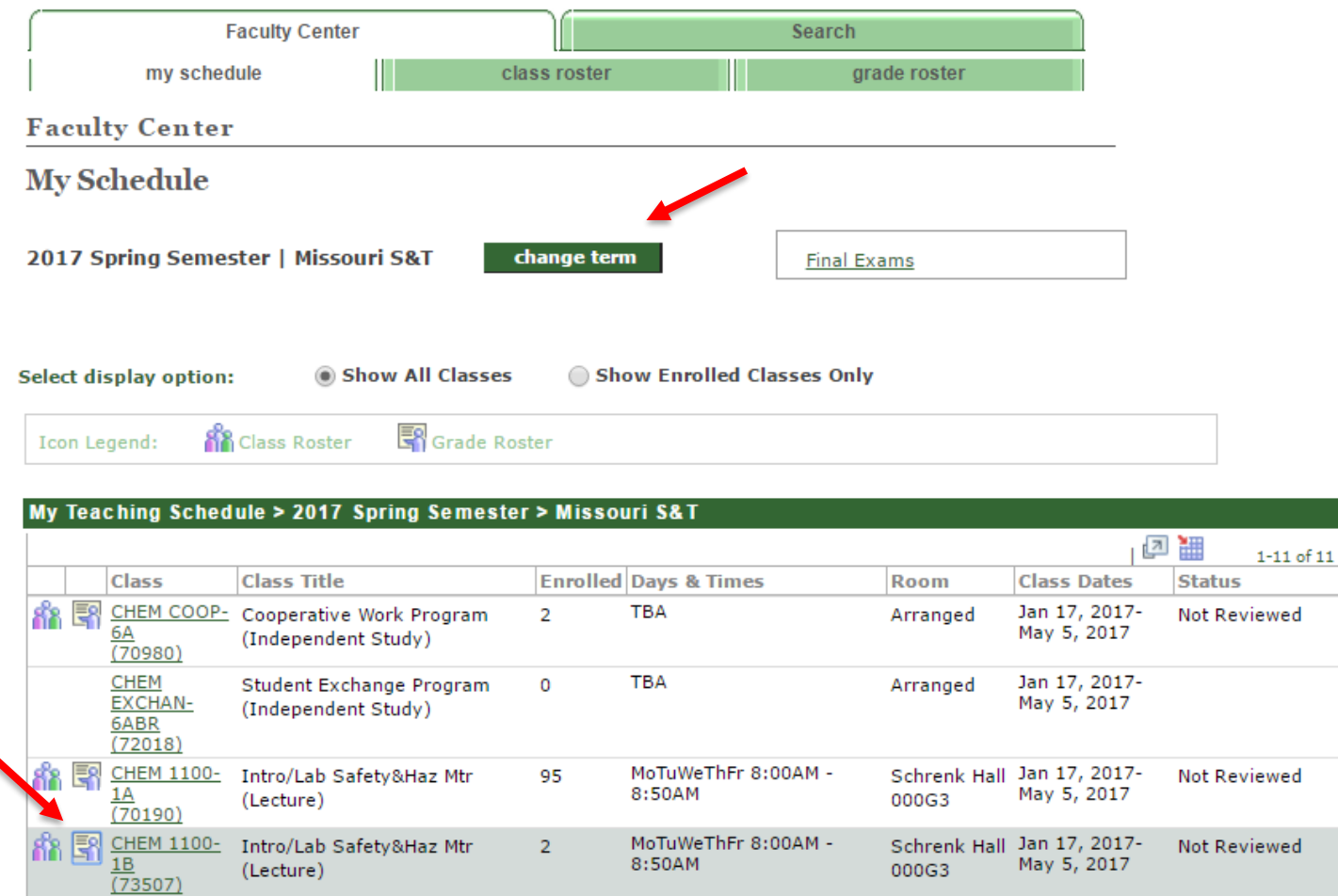

- 5. Be sure the Grade Roster Type displays the correct type of roster, i.e. Mid-Term Grade or Final Grade. Enter grades by one of these three methods:
	- a. Enter grades via the drop-down options next to the student's name to enter grades individually.
	- b. Check the box next to multiple student numbers and select the grade from the drop-down
	- box to  $\lt$  Add this grade to selected students assign grades en mass. c. Select Grades From Canvas the button to pull grade roster from Canvas.

**V** CHEM 1100 - 1B (73507) change class Introduction To Laboratory Safety & Hazardous Materials (Lecture) **Days and Times** Room **Instructor Dates** MoTuWeThFr 8:00AM-8:50AM Schrenk Hall 000G3  $01/17/2017 -$ 05/05/2017 **Display Options: Grade Roster Action:** \*Grade Roster Type Final Grade  $\pmb{\mathrm{v}}$ \*Approval Status Not Reviewed ▼. save Display Unassigned Poster Grade Op **c** incomplete grade agreements get grades from canvas

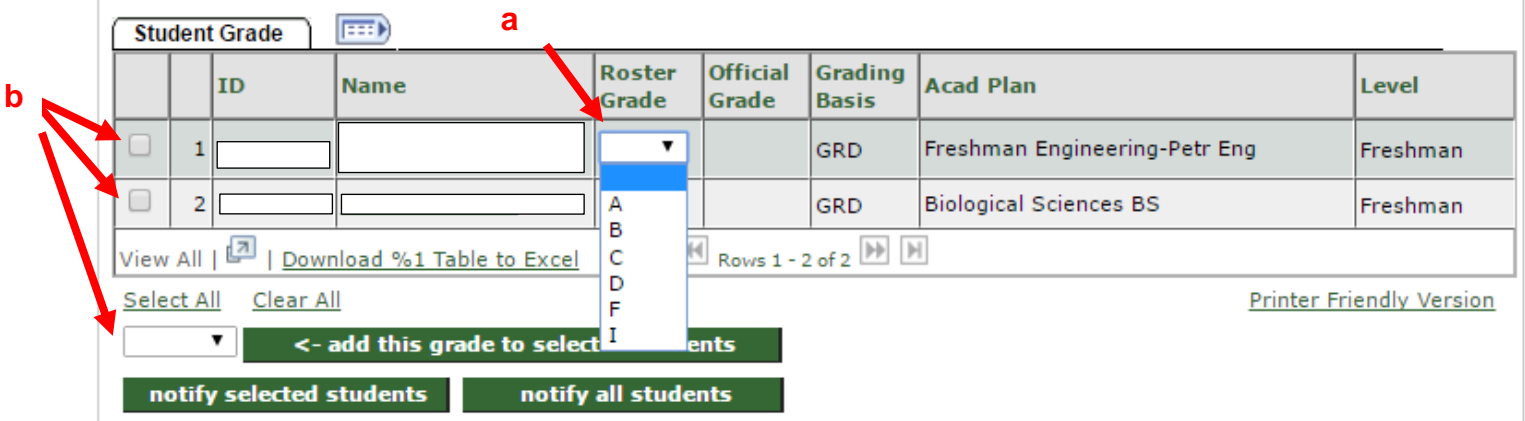

**Get Grades From Canvas**

6. Due to Title IV reporting for federal financial aid, any students receiving a failing grade must have their Last Date of Academic Activity (LDA) recorded. Aside from meeting with you as their faculty member, there are a number of ways students can interact with the course in Canvas that count toward the Last Date of Academic Activity. These interactions will be automatically recorded in grade rosters, addressing many, though not all, cases.

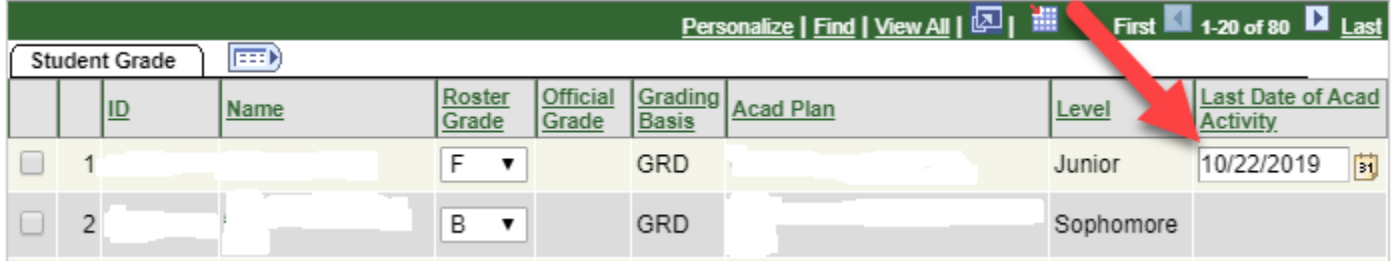

7. Change Grade Roster Action to the appropriate Approval Status using the drop-down box and **[Save](javascript:submitAction_win0(document.win0,)**. Or just click **[Save](javascript:submitAction_win0(document.win0,)** to finish grade entry at a later time.

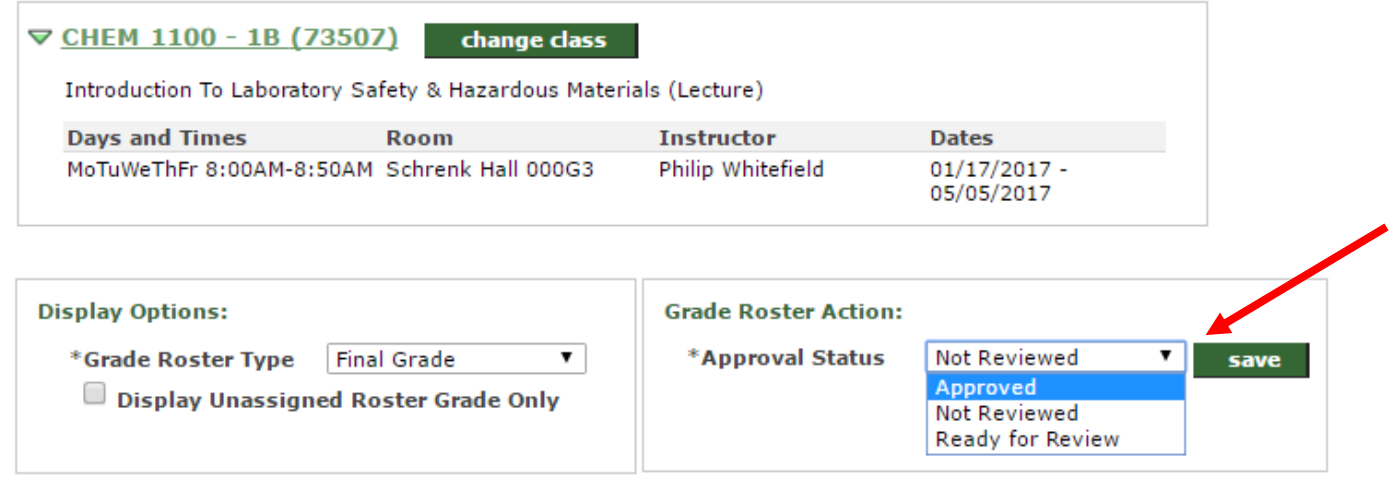

incomplete grade agreements

get grades from canvas

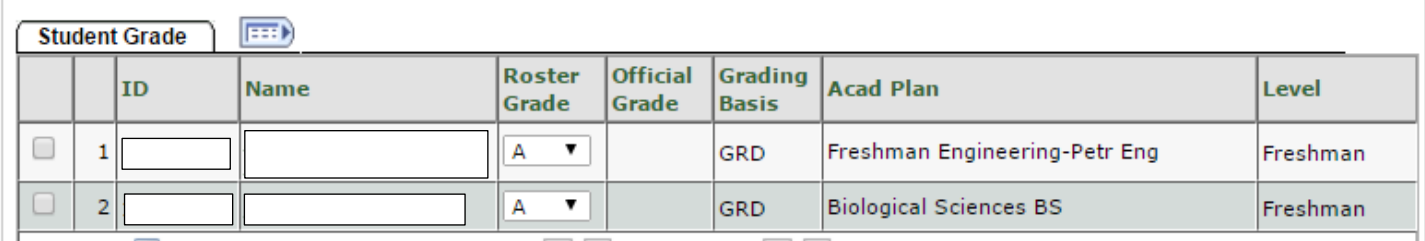